## 根戸小学校児童用タブレット Wi-Fi 設定ガイド

(ご自宅のインターネット環境によっては、表示される画面や設定方法が異なる場合が あります)

- ① パソコンの左側の電源スイッチを押します。パソコンが起動し始めます。しばらくする と画面いっぱいに画像が表示されますので、画面のどこでもいいので左クリックをして ください。(左クリックはマウスパッドの手前左側を押します)
- ② パスワードを入力する画面になりますので、指定のパスワード(児童に周知済み)を入 力して「Enter」キーを押してください。
- ③ ログインするとこのような画面が表示されますので、左下のウィンドウズマークを左ク リックしてください。(赤丸のところです)

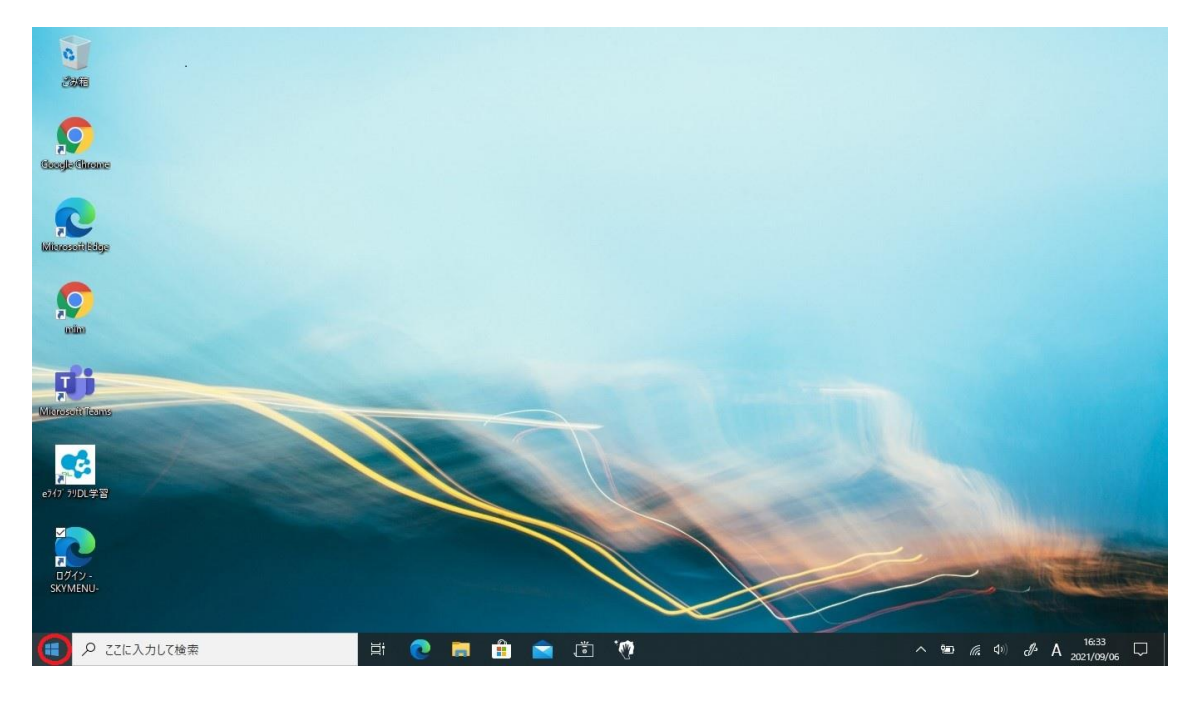

 左側に歯車のアイコンが表示されますので、そのアイコンにマウスカーソルを合わせて ください。

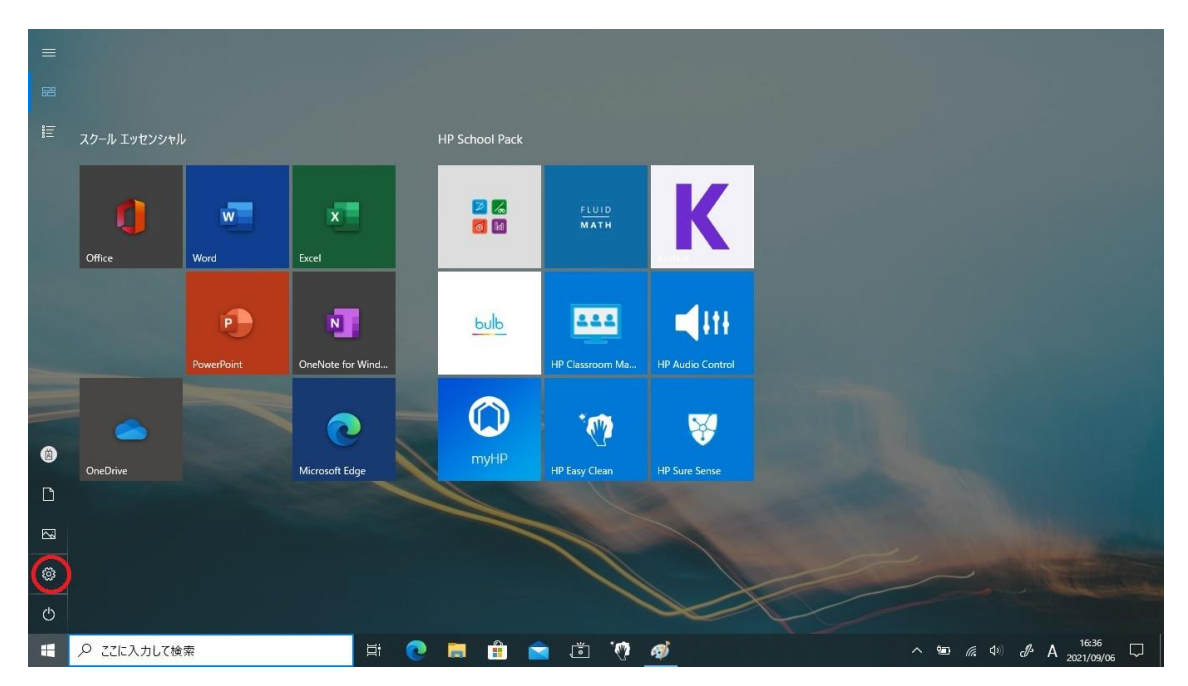

画面の左側にメニューが表示されますので、「設定」を左クリックしてください。

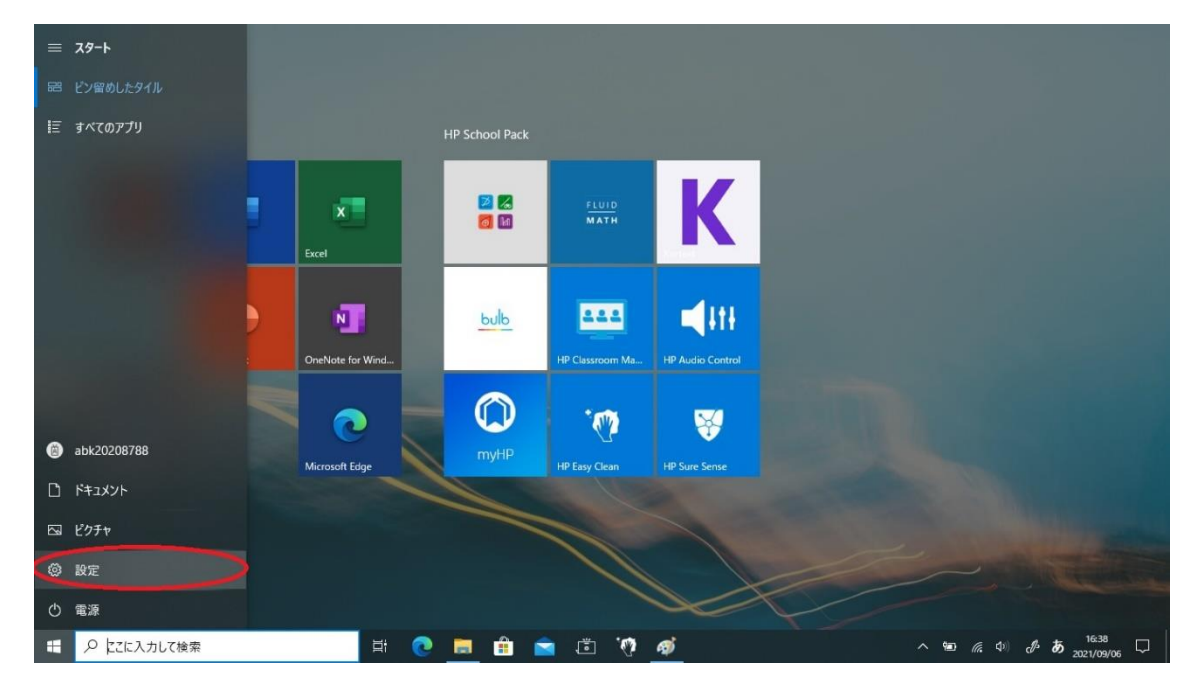

 「Windows の設定」画面が表示されますので、その中の「ネットワークとインターネッ ト」を左クリックしてください。

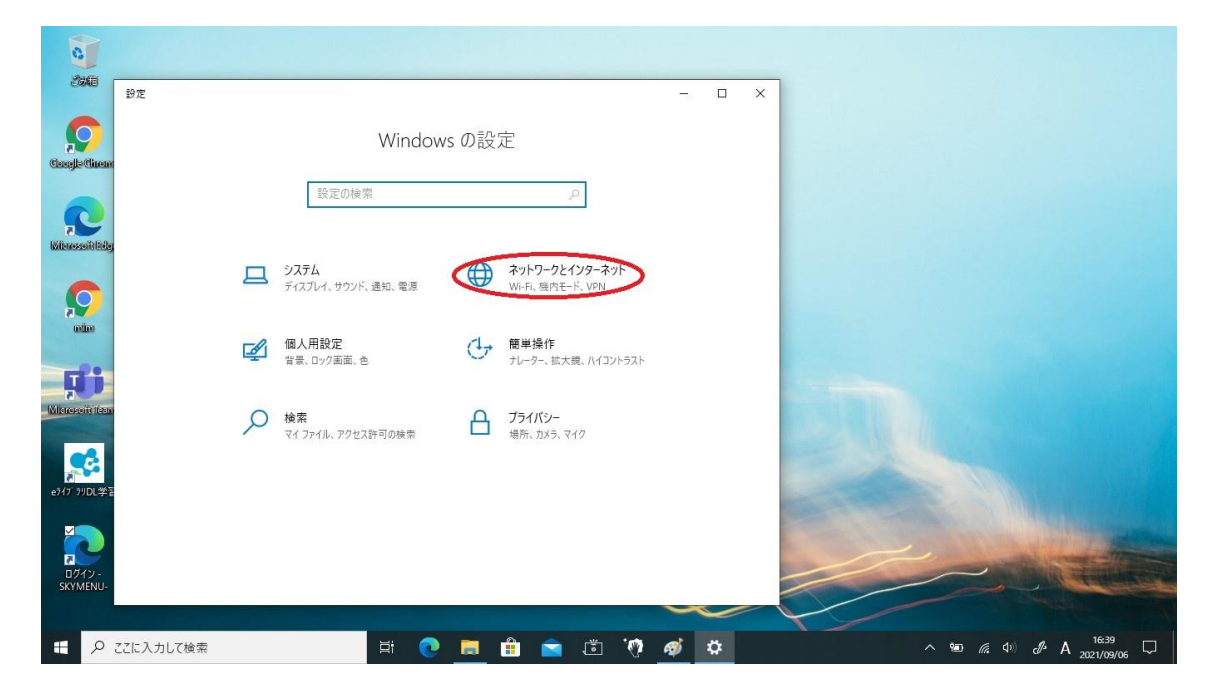

左側のメニューの中の Wi-Fi を左クリックしてください。

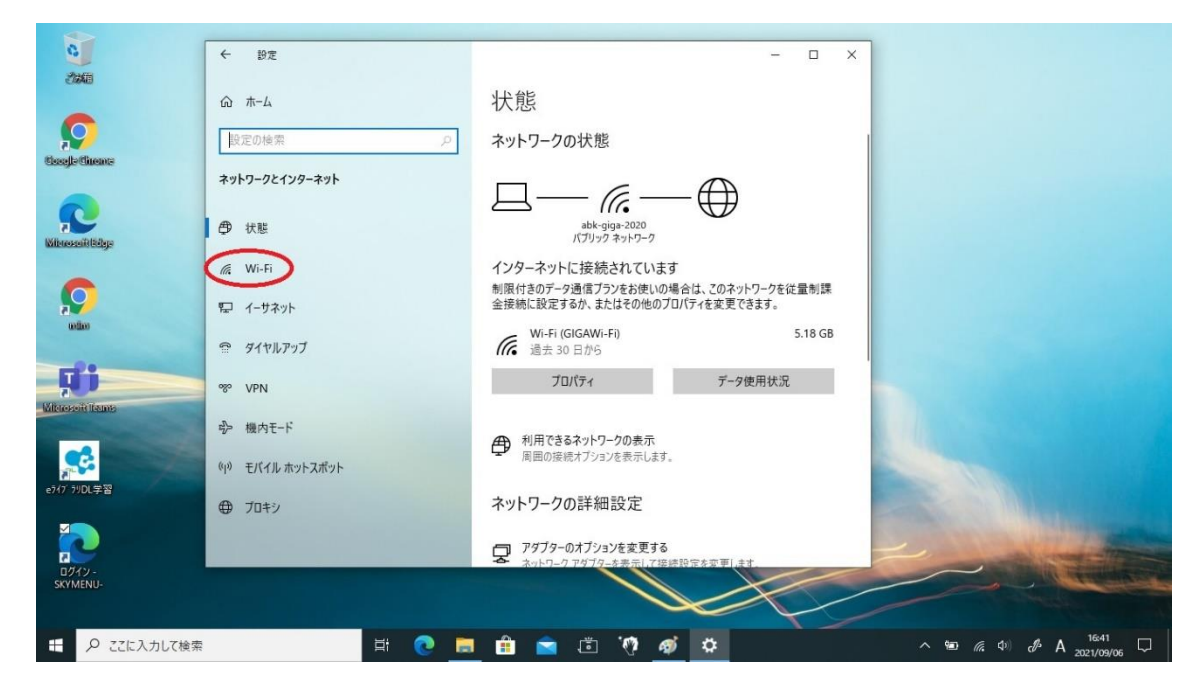

⑧ Wi-Fi 設定画面が表示されましたら、「利用できるネットワークの表示」を左クリックし てください。

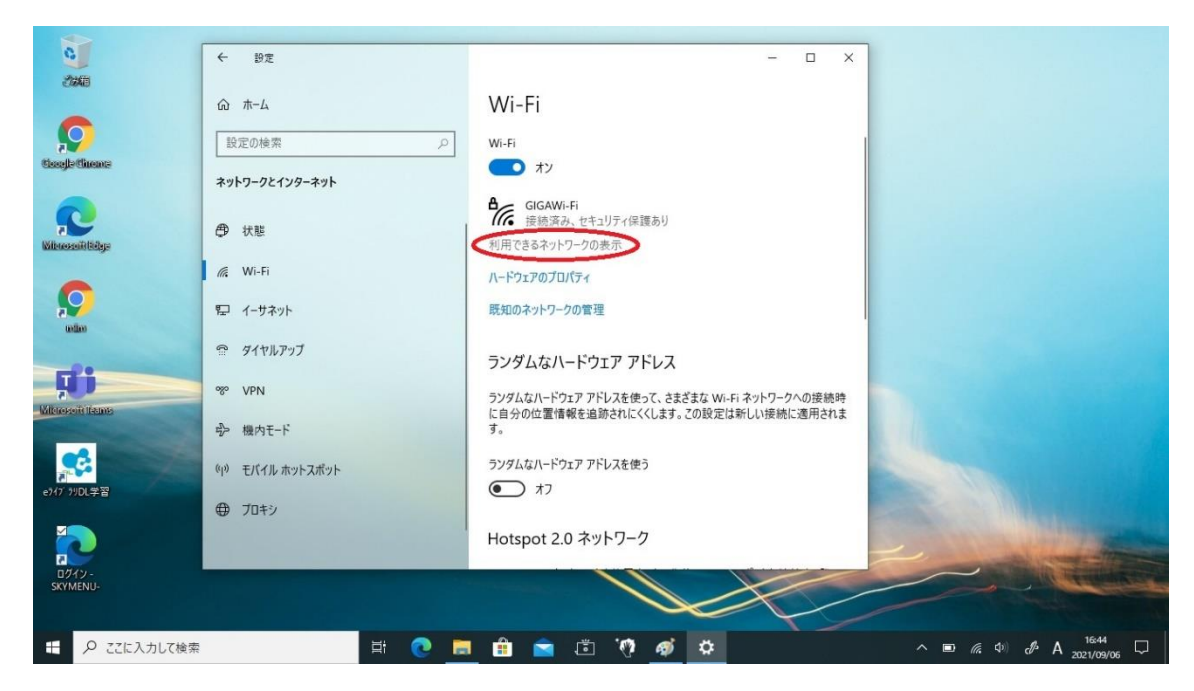

⑨ 右側に接続できる Wi-Fi の一覧が表示されます。接続する Wi-Fi(各家庭で使用してい る SSID)を左クリックしてください。(ここでは例として「aquos」を選びます)

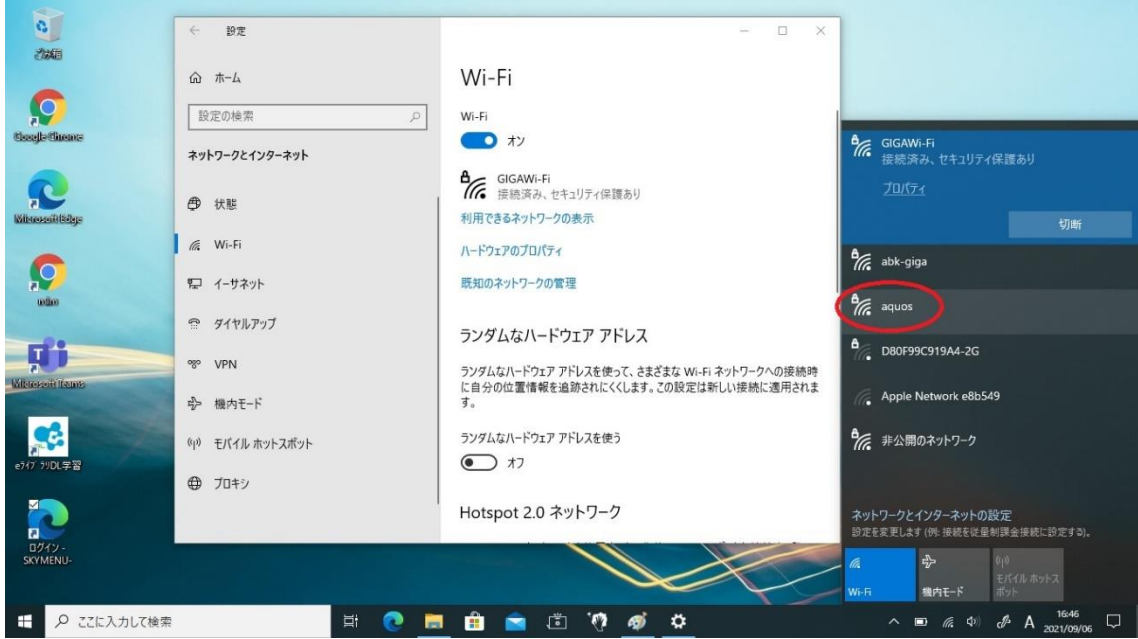

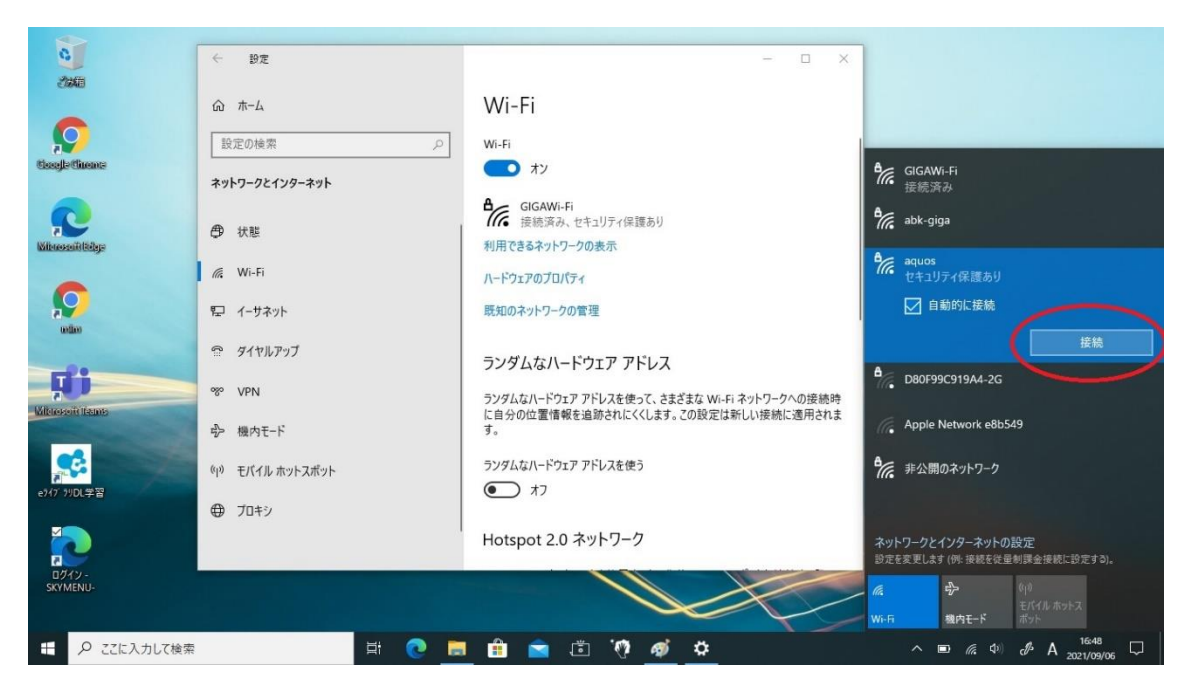

⑩ 右側の Wi-Fi 一覧に「接続」ボタンが表示されますので、左クリックしてください。

⑪ 「ネットワークセキュリティキーの入力」のところに、接続する Wi-Fi のパスワードを 入力して、「次へ」ボタンを左クリックしてください。(入力欄の右端にある目のマーク を左クリックすると、●ではなく入力したパスワードを表示して確認できるようになり ます。)※パスワードは各ご家庭で使用している Wi-Fi ルータやスマートフォン等に設 定されているものになりますので、使用する Wi-Fi 機器の設定内容をご確認ください。

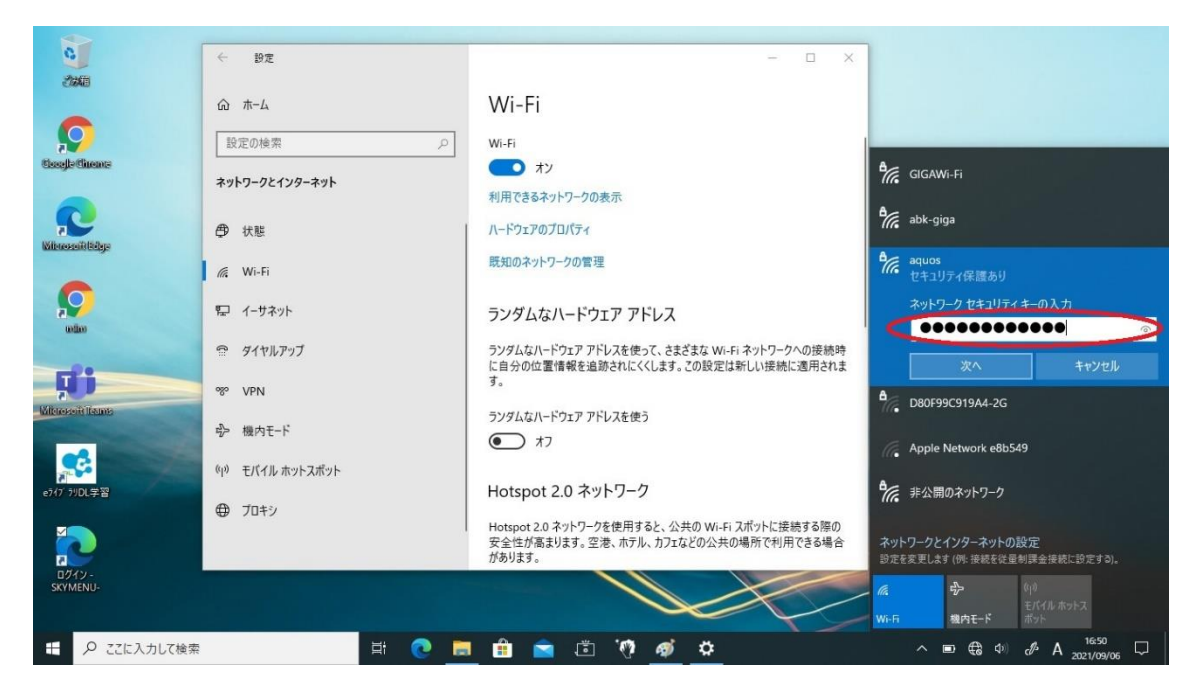

 「ネットワークの要件をチェックしています」と表示されましたら、通信が開始されネ ットワークへのログイン処理が始まります。

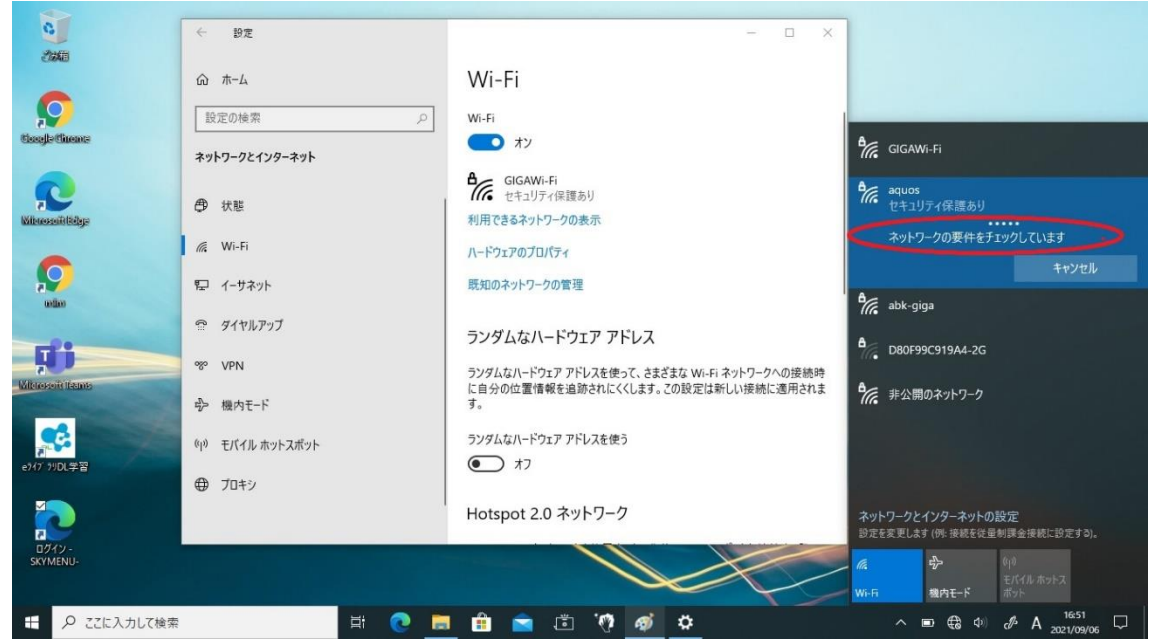

Wi-Fi の一覧にて「接続済み」と表示されましたら、接続完了になります。

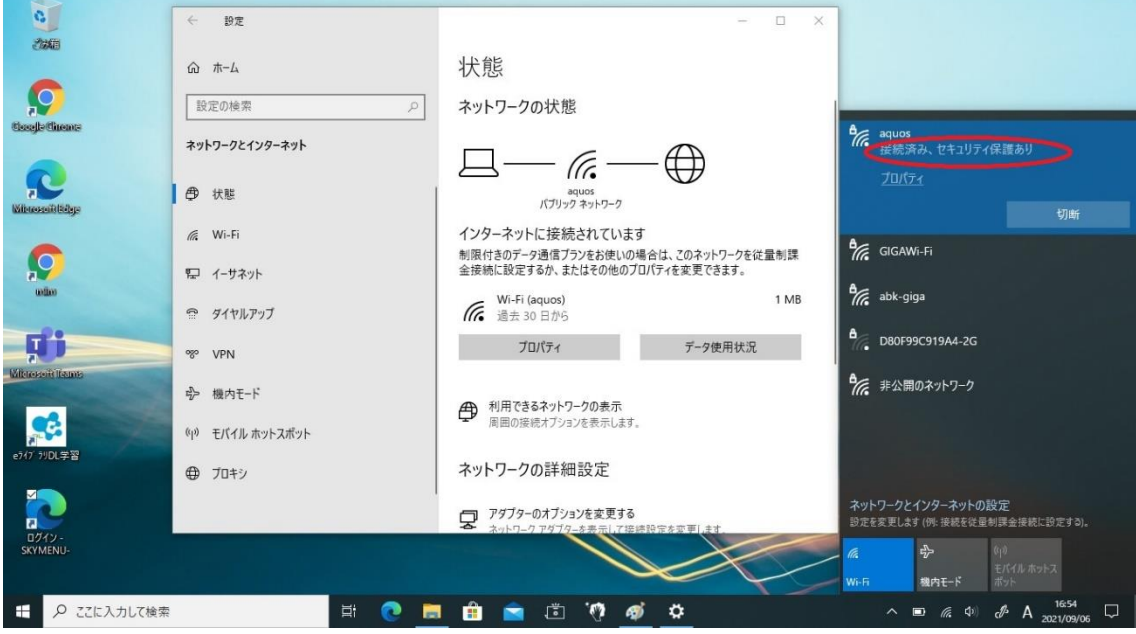

⑭ 「状態」の画面にて、接続する Wi-Fi のネットワーク名(この場合は aquos)が表示さ れていて「インターネットに接続されています」と表示されれば、設定完了になります。

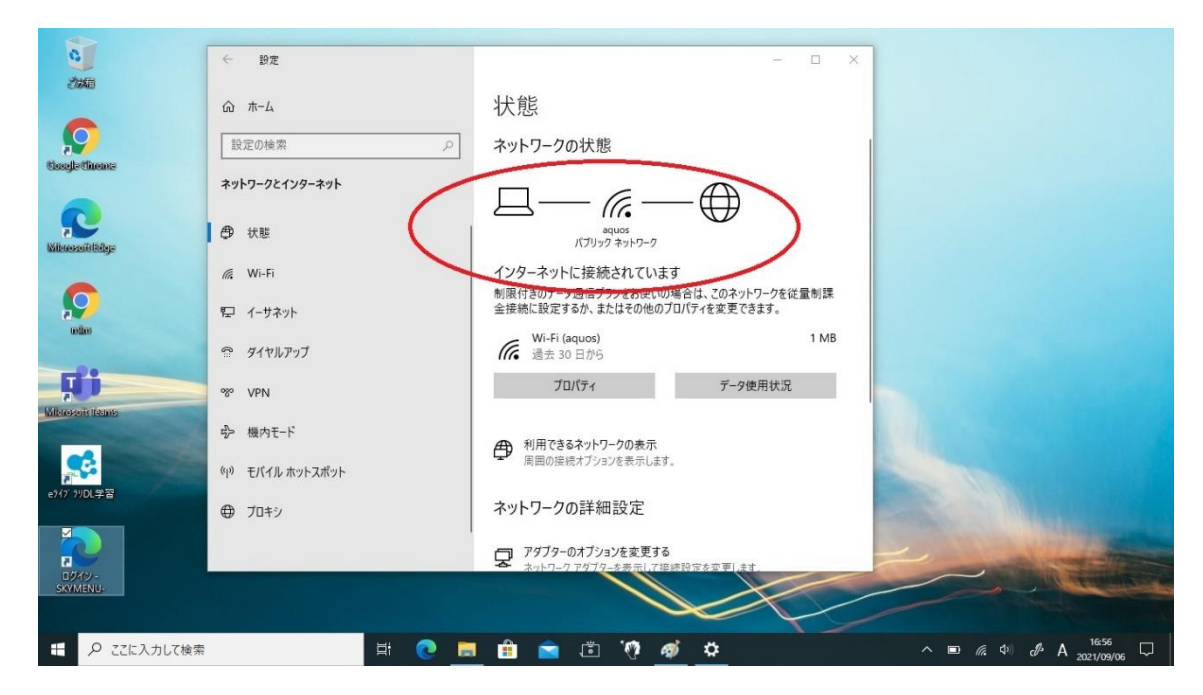

⑮ 「Google Chrome」や「Microsoft Edge」等を使用して Google や Yahoo 等で検索など をしてみて、インターネットの閲覧ができることを確認してください。検索結果が問題 なく表示されれば Wi-Fi 接続の設定は終了になります。インターネットの閲覧ができな い時は、手順の③からもう一度行ってみてください。それでも接続されない場合は、担 任の先生にご相談ください。